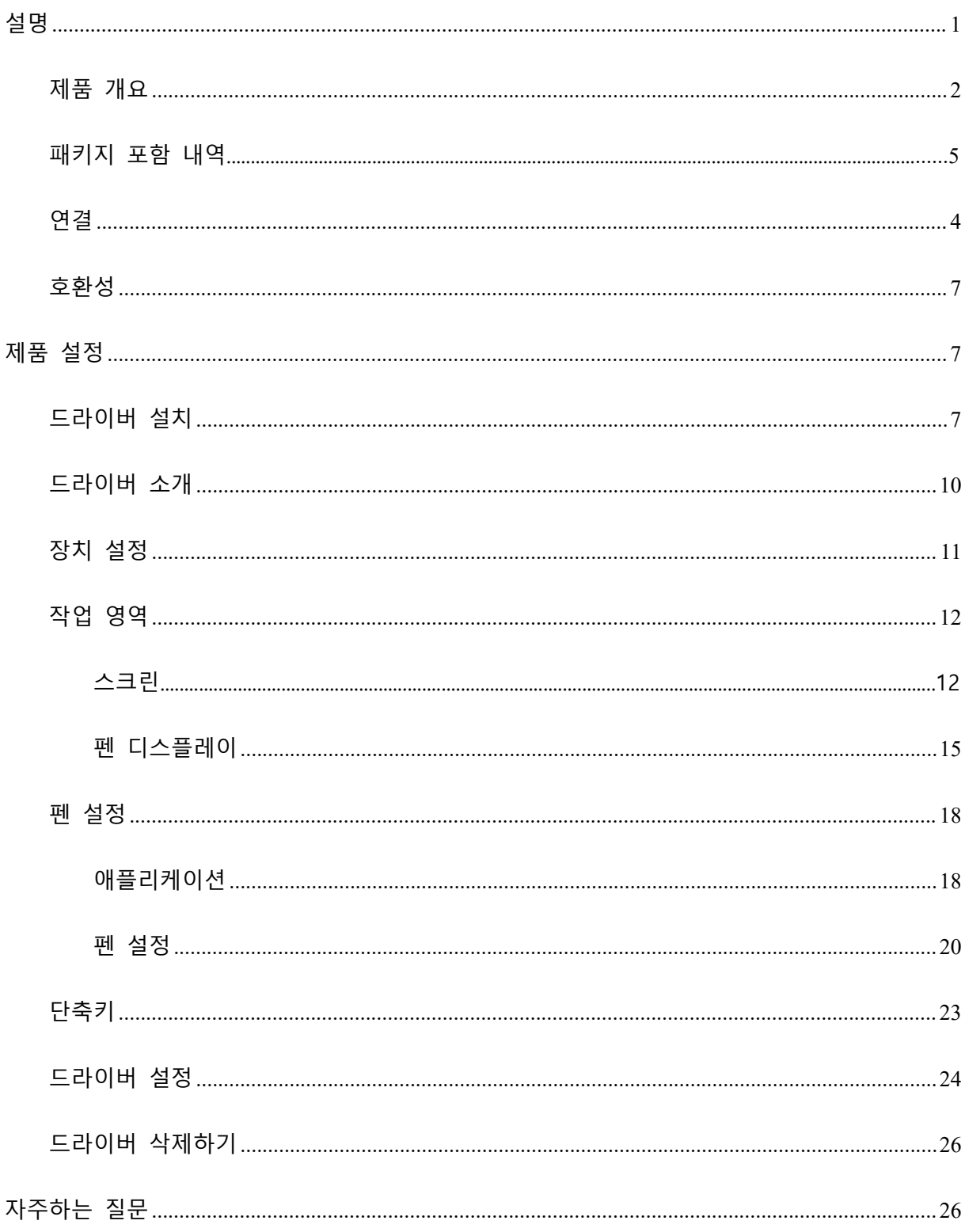

# <span id="page-0-0"></span>설명

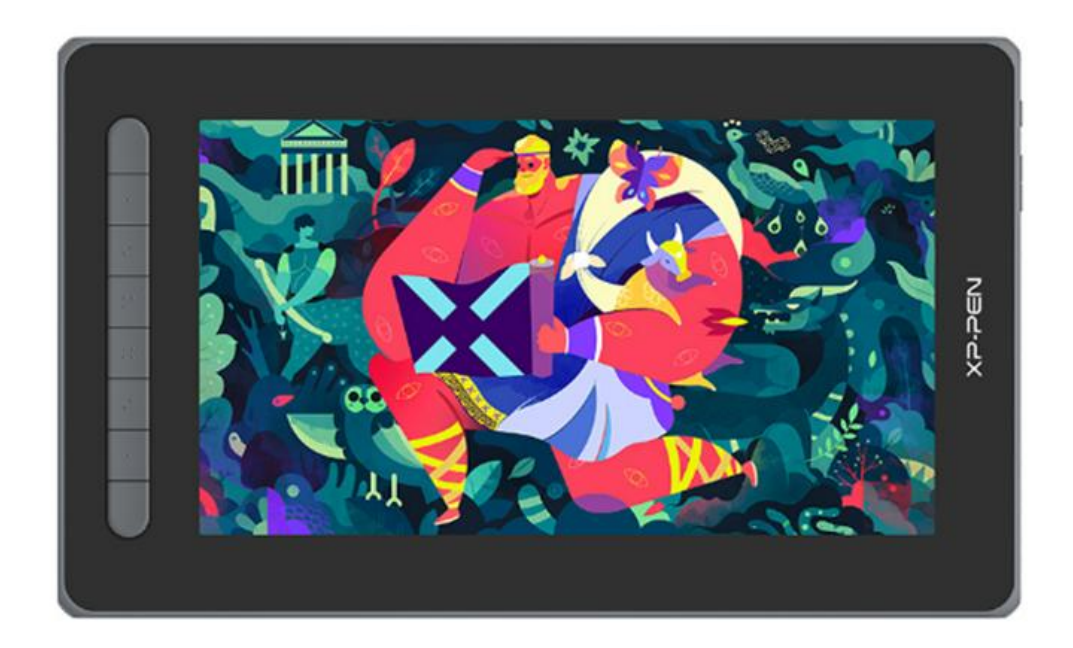

XPPen Artist 2 세대 액정 타블렛을 선택해 주셔서 감사합니다. 본 사용 설명서는 제 품의 기능과 특징을 자세히 설명하기 위해 특별히 제작되었습니다. 제품을 안전하 고 올바르게 사용하기 위해 본 설명서를 숙지하여 주시기 바랍니다.

제품 개선으로 인해 최종 제품과 내용이 다를 수 있으며 사전 통보 없이 변경될 수 있습니다.

참고: <사용 설명서>에 표시된 이미지는 참고용으로만 사용됩니다. 장치와 함께 제공되는 사용 설명서는 모델에 따라 다를 수 있습니다.

## <span id="page-1-0"></span>**제품 개요**

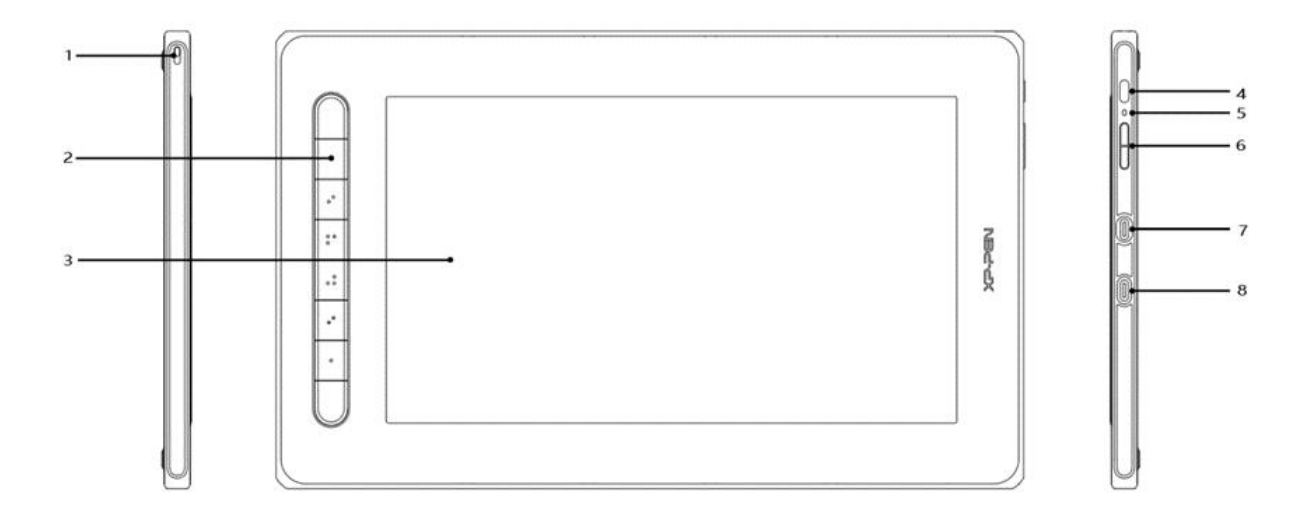

- 1. 랜야드 홀
- 2. 단축키
- 3. 디스플레이/작업 영역
- 4. 전원버튼
- 5. 표시등
	- a. 전원 키를 누르면 장치가 켜집니다. 장치가 켜져 있으면 표시등이 파란색 으로 유지됩니다. 전원 키를 다시 누르면 장치가 꺼집니다.
	- b. 장치가 대기 모드로 들어가면 주황색 표시등이 켜집니다.
	- c. 펜 타블렛 모드로 전환하려면 전원 키를 3 초간 길게 누릅니다. 파란색 표 시등과 주황색 표시등이 깜박입니다. 전원 키를 다시 한번 누르면 정상 모 드로 돌아갑니다.
- 6.  $+/-$  키
- 7. 다기능 USB-C 포트
- 8. 3-in-1 USB-C 포트
- \* 이미지는 설명용으로만 사용됩니다. 단축키의 위치와 수량은 모델마다 다를 수 있습니

다.

### **패키지 포함 내역**

- 액정 타블렛
- 스타일러스
- $\bullet$  펜 클립
- 펜촉
- 전원 어댑터
- 3-in-1 USB 케이블
- 전원 연장 코드
- 클리너
- 드로잉 장갑
- 퀵 가이드

### <span id="page-3-0"></span>**연결**

아래 방법으로 장치를 컴퓨터에 연결할 수 있습니다.<br>USB-A 측을 컴퓨터에 연결하여 장치(A)에 전원을 공급합니다. 전원 공급이 부 족하면 액정 타블렛의 화면이 깜박입니다. 이럴 경우 빨간색 USB-A 측을 컴퓨터 의 다른 USB 포트에 연결하거나 전원 어댑터 및 전원 공급 장치(B)에 연결합니 다.

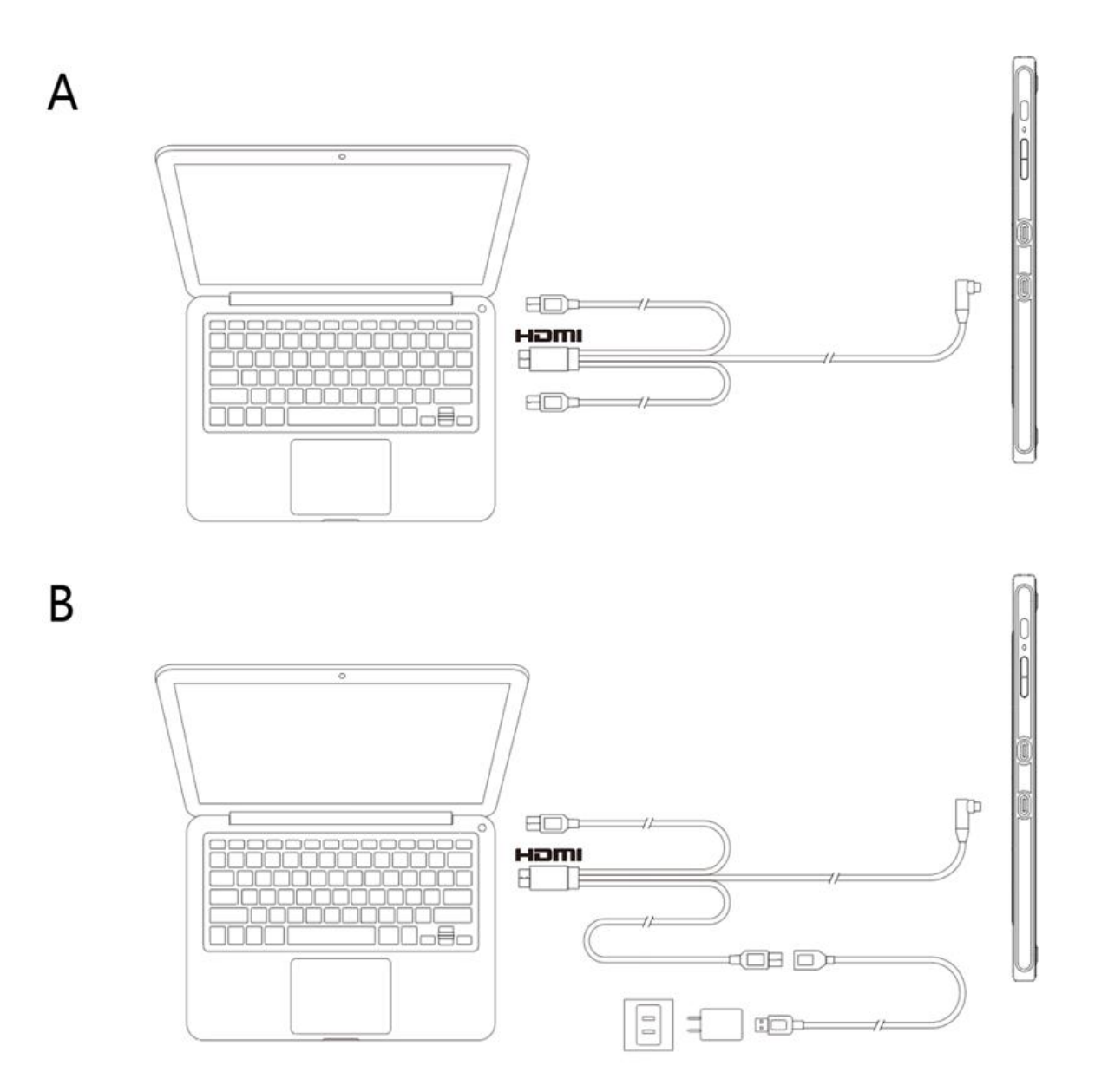

**\*일부 모델의 전원 어댑터는 별도로 판매합니다. 필요한 경우 다른 어댑터를 구매하거나 사용 하십시오.**

USB-C 케이블을 통해 연결하기

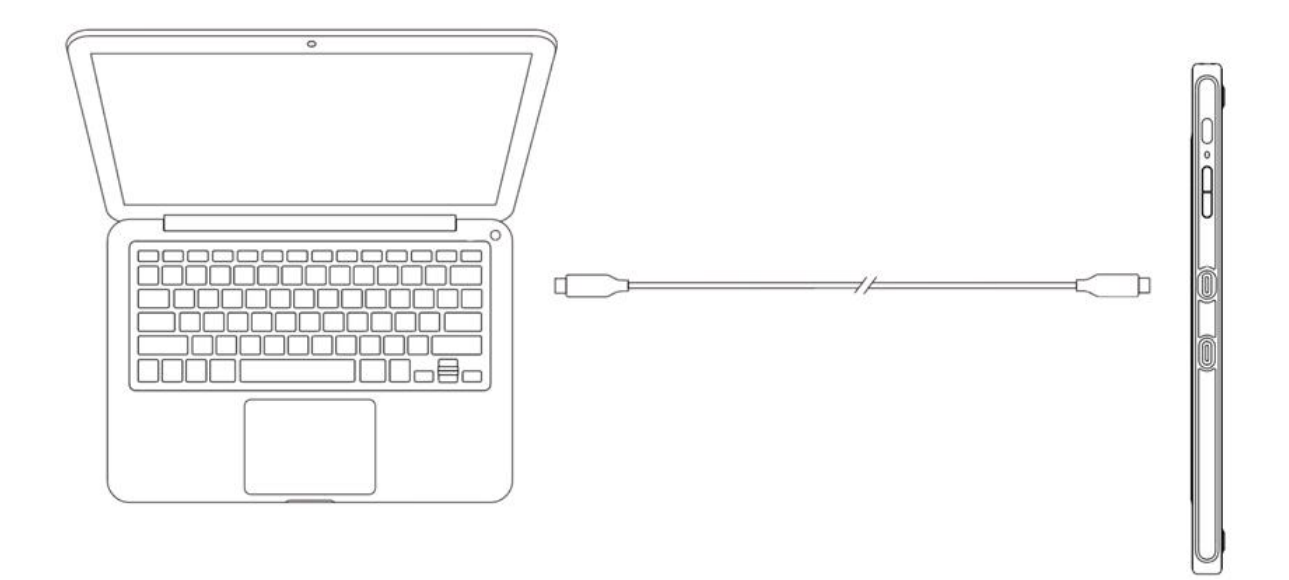

### **\* USB-C 케이블은 별도로 판매합니다. 필요하시면 구매하십시오.**

안드로이드폰 또는 태블릿에 연결합니다. 호환 가능하는 폰 모델을 확인하려 면 웹 사이트를 방문하십시오.

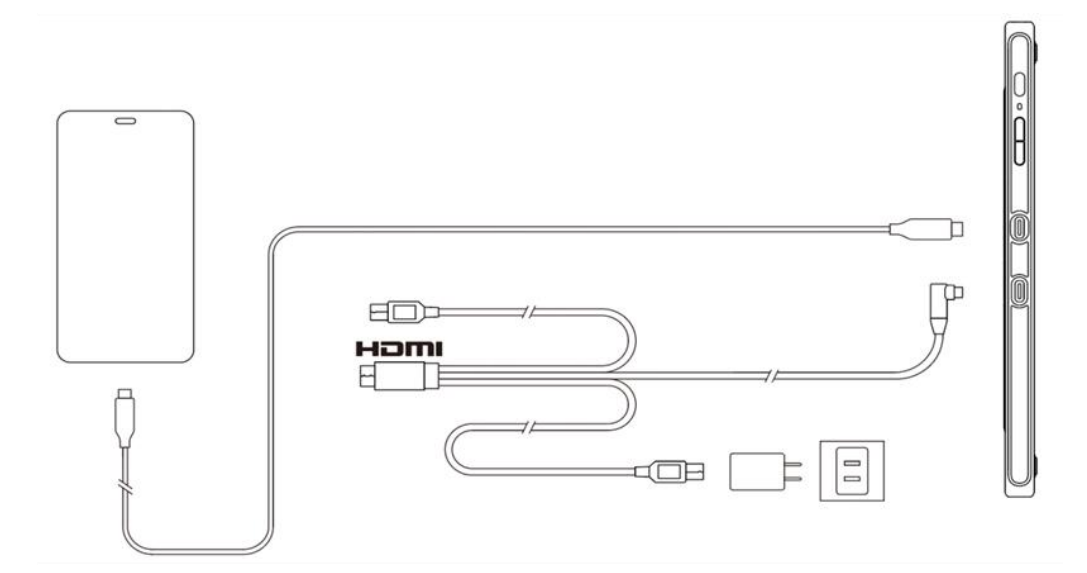

**\* 일부 모델의 전원 어댑터와 USB-C 케이블은 별도로 판매합니다. 필요한 경우 다른 전원 어 댑터를 구매하거나 사용하십시오.**

메모:

\* HDMI, HDMI 로고 및 용어 High DefinitionMultimedia Interface 는 HDMI Licensing LLC 의 상표 또는 등록 상표입니다.

### <span id="page-6-0"></span>**호환성**

Windows 7 및 이상 macOS 10.10 및 이상 Android (USB3.1 DP1.2) Chrome OS 88 및 이상 Linux

# <span id="page-6-1"></span>**제품 설정**

### <span id="page-6-2"></span>**드라이버 설치**

장치가 제대로 작동할 수 있도록 사용하기 전에 드라이버를 설치하십시오. XPPen 웹 사이트(https://www.xp-pen.kr)에서 제품 모델에 맞는 드라이버를 다운로 드하십시오.

메모:

- 1. 드라이버를 설치하기 전에 모든 안티바이러스 소프트웨어와 그래픽 소프트웨 어를 끄십시오.
- 2. 설치하기 전에 다른 액정 타블렛/펜 타블렛의 드라이버(있는 경우)를 삭제합니 다.
- 3. 설치가 완료된 후 컴퓨터를 재부팅합니다.
- 4. 장치의 성능을 최적화하려면 최신 버전인 드라이버를 설치하는 것이 좋습니 다.

Windows:

압축 파일을 풀어줍니다. 관리자 계정으로 'exe' 파일을 실행하고 안내에 따라 설 치 작업을 완료합니다.

Mac:

압축 파일을 풀어줍니다. 'dmg' 파일을 실행하고 안내에 따라 설치 작업을 완료합 니다. 시스템 환경설정 -> 개인정보 보호 및 보안 -> 손쉬운 사용으로 이동한 후 왼쪽 하단에 있는 자물쇠 아이콘을 클릭하여 설정을 잠금 해제합니다. 펜 타블렛 드라이버 애플리케이션 왼쪽에 있는 체크 박스를 체크하여 손쉬운 사용 기능을 활성화합니다. 그리고 자물쇠 아이콘을 클릭하여 설정을 잠급니다.

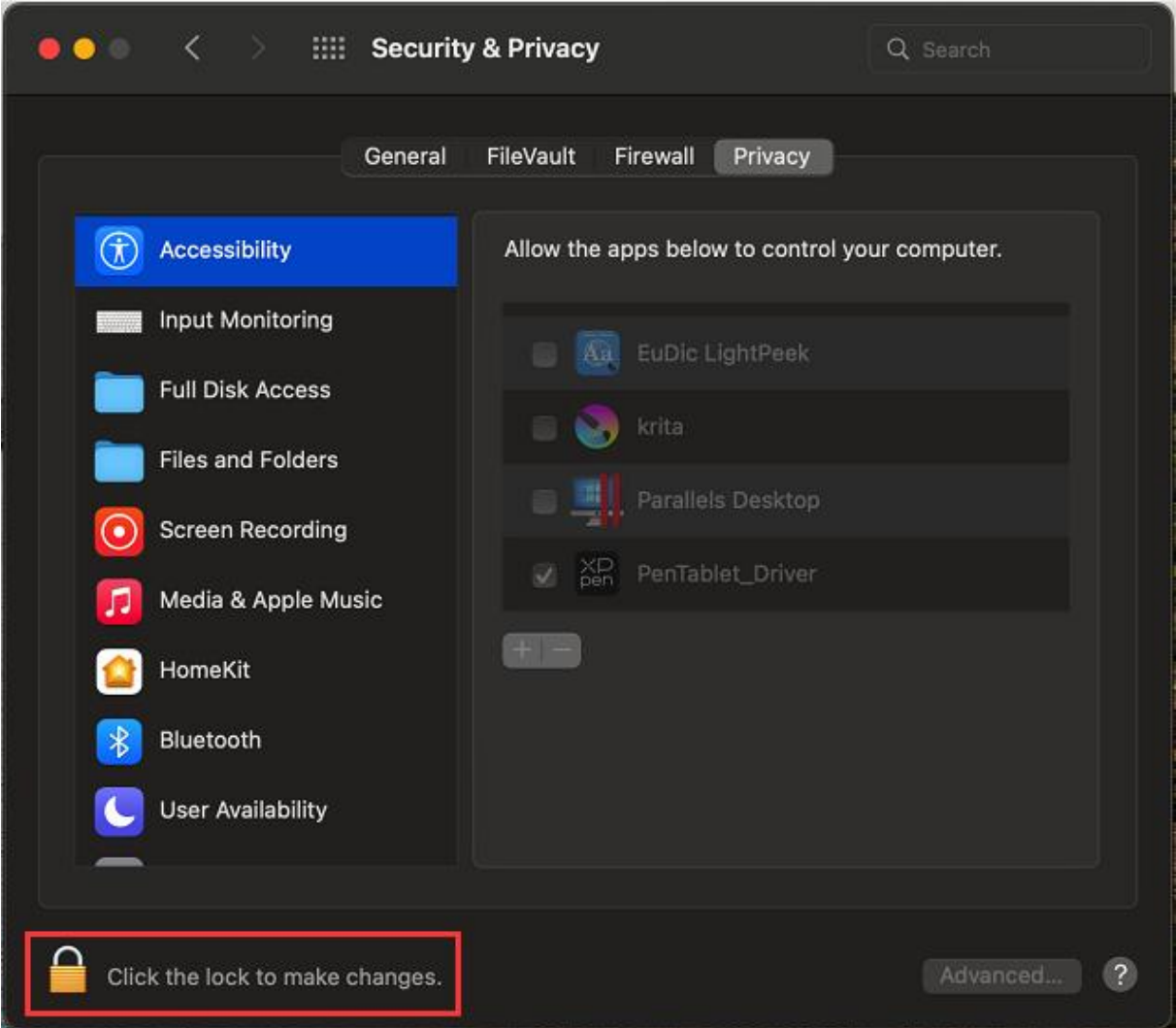

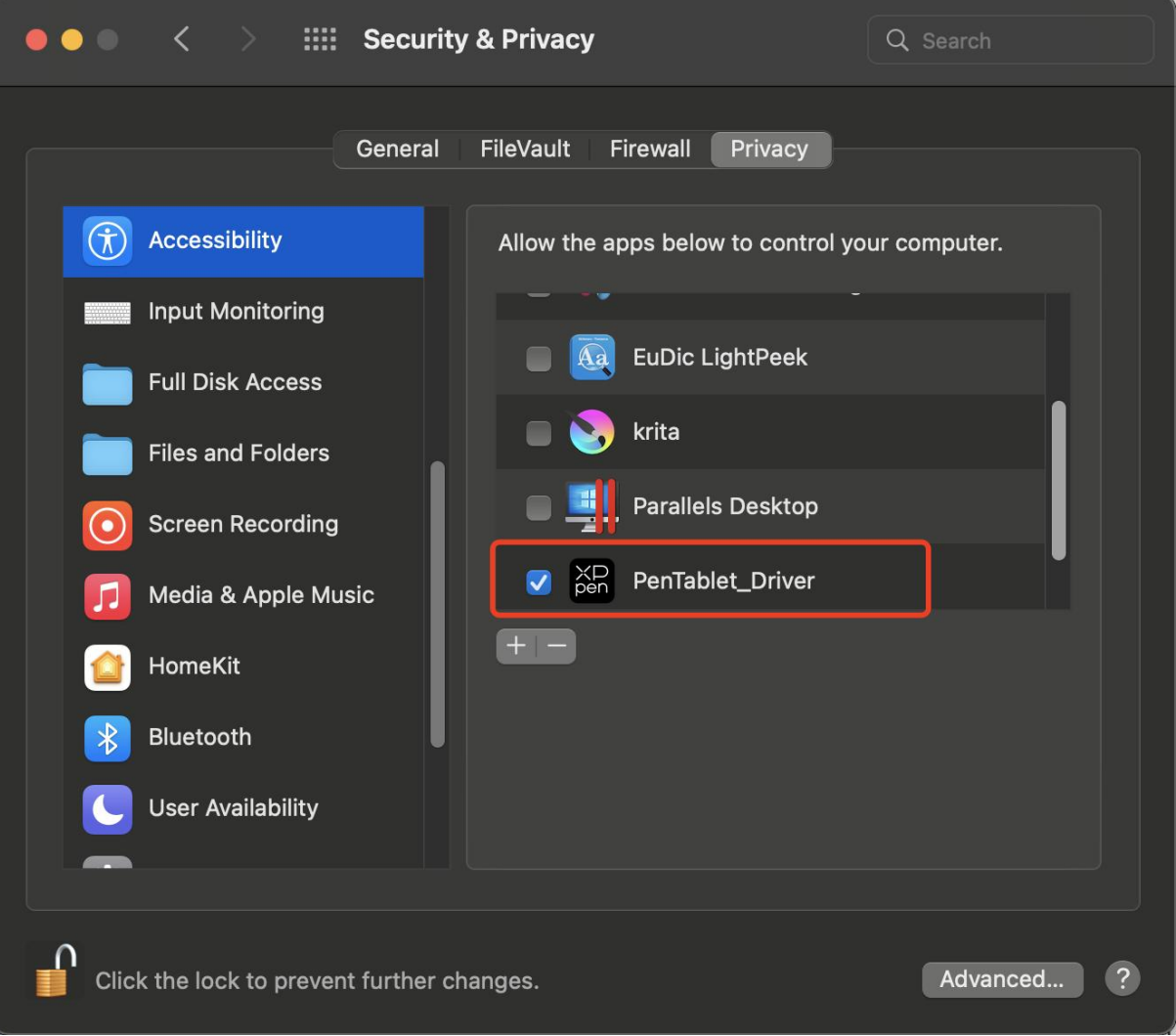

리스트에 '펜 타블렛\_드라이버'가 없으면 라이브러리 -> 애플리케이션 서포트 -> 펜 드라이버로 이동하여 드라이버를 수동으로 추가합니다.

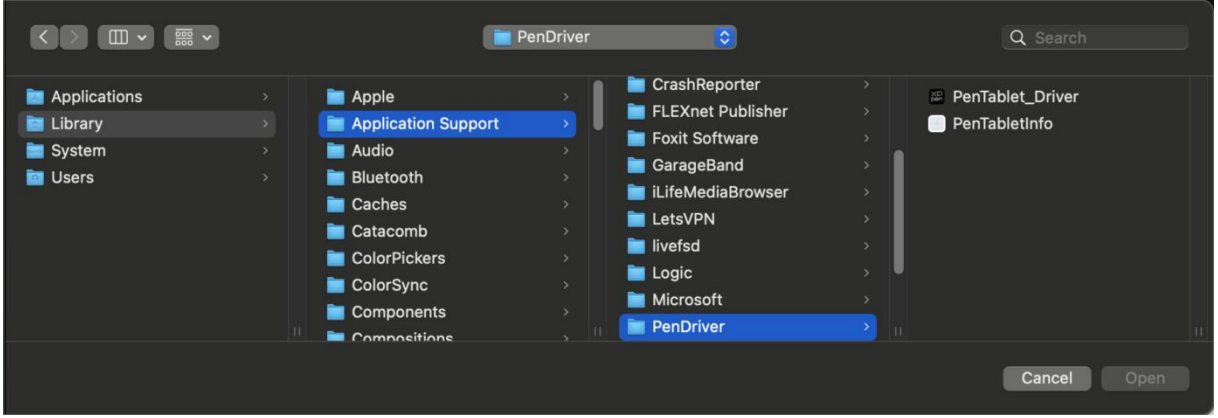

Linux:

Deb: sudo dpkg -i 명령어를 입력합니다. 설치 파일을 창으로 드래그하여 명령어를 실행합니다.

Rpm: sudo rpm -i 명령어를 입력합니다. 설치 파일을 창으로 드래그하여 명령어를 실행합니다.

압축된 Tag.gz: 파일을 풀어줍니다. sudo 명령어를 입력합니다. install.sh 을 창으로 드래그하여 명령어를 실행합니다.

### <span id="page-9-0"></span>**드라이버 소개**

드라이버는 설치 후 자동으로 실행됩니다.자동으로 실행되지 않으면 드라이버 폴 더로 이동하여 수동으로 실행합니다.

Windows: 시작 -> 펜 타블렛

Mac: 애플리케이션 -> XPPen 펜 타블렛 프로 -> 펜 타블렛

장치가 연결되어 있지 않거나 연결에 실패할 경우 다음 메시지가 표시됩니다. 이 럴 경우 컴퓨터를 재부팅하거나 드라이버를 다시 실행하거나 서비스 담당자와 연 락하여 도움을 받으십시오.

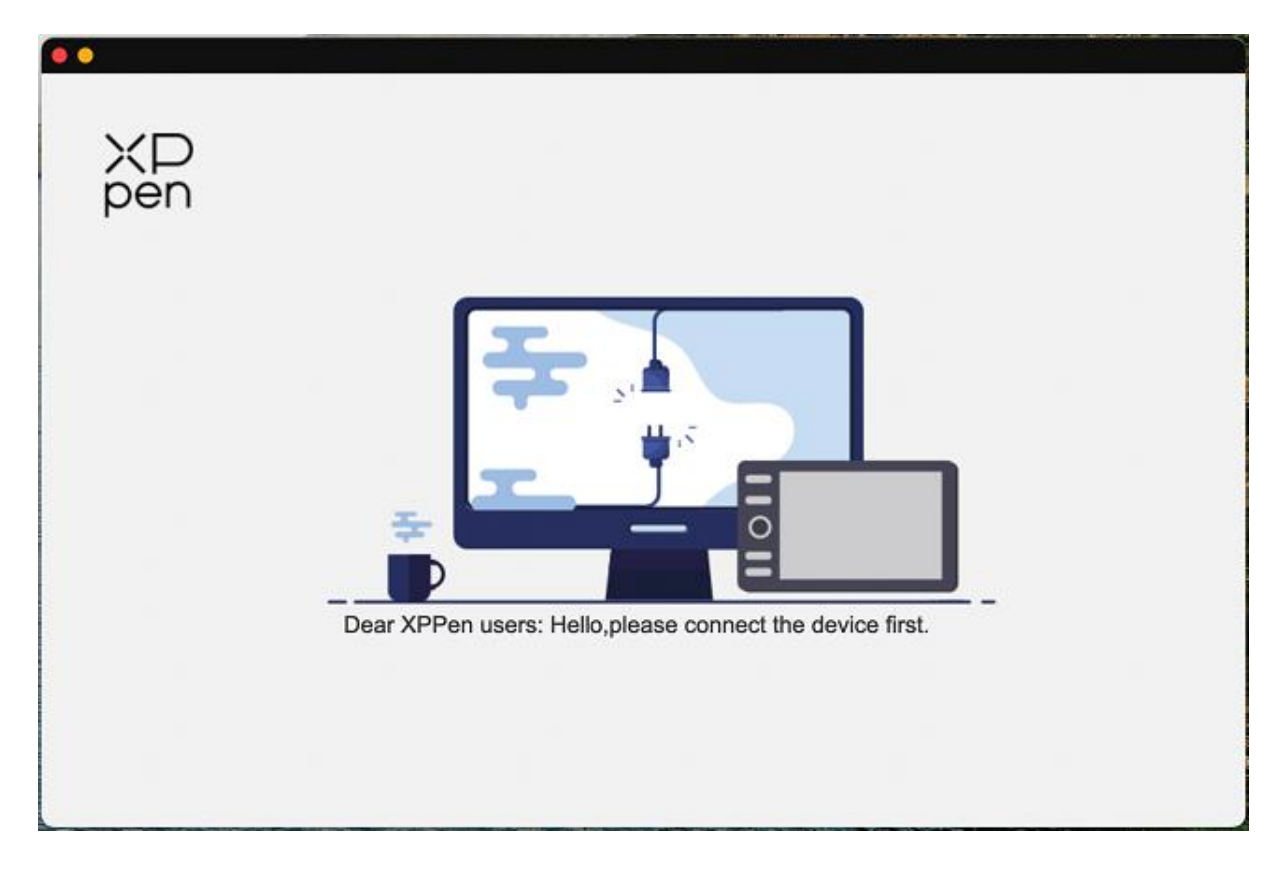

장치가 컴퓨터에 성공적으로 연결되었다면 드라이버의 왼쪽 상단에 장치 이미지 와 모델명 이 표시됩니다.

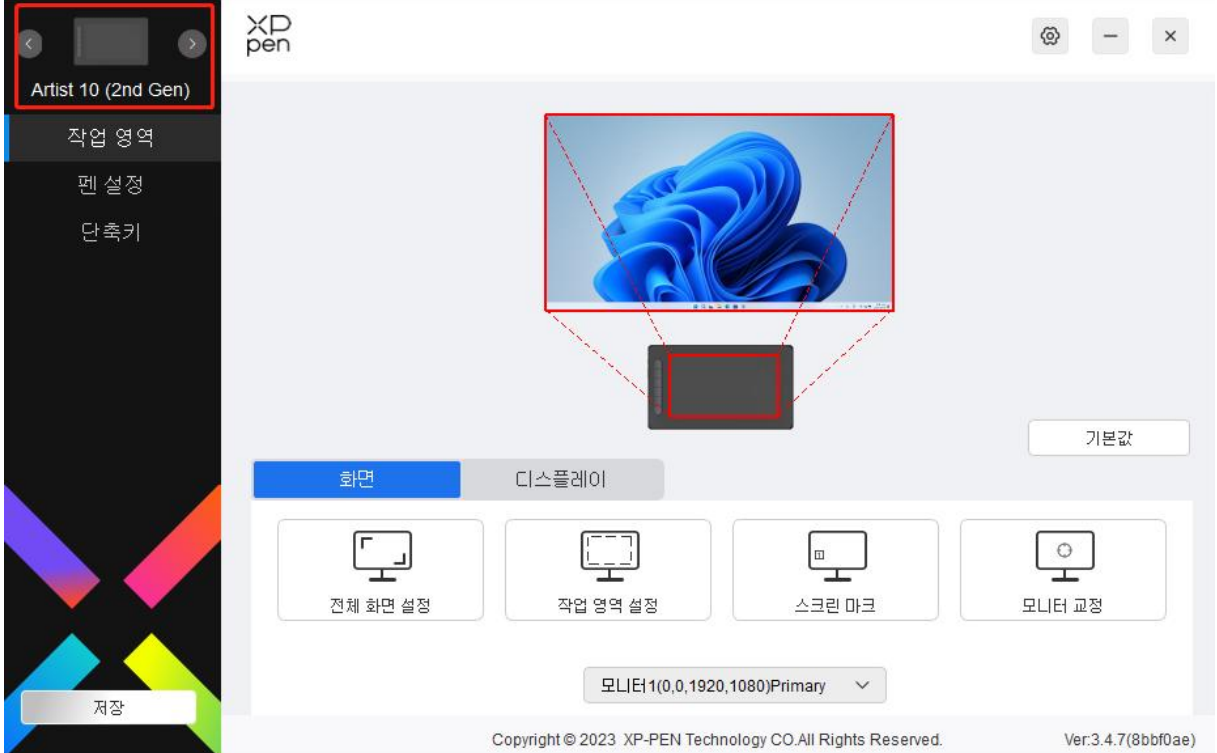

드라이버를 통해 최대 3 개의 장치를 동시에 연결할 수 있습니다. 어느 한 특정된 장치로 전환한 후 해당 장치의 설정을 사용자 정의하면 모든 변경 내용이 해당 장 치에만 적용됩니다.

설정 저장:

설정을 변경한 후 드라이버 인터페이스의 왼쪽 하단에 있는 '저장' 버튼을 클릭하 십시오. 클릭하지 않으면 수정한 후의 설정이 현재 사용 기간에만 유효합니다.

## <span id="page-10-0"></span>**장치 설정**

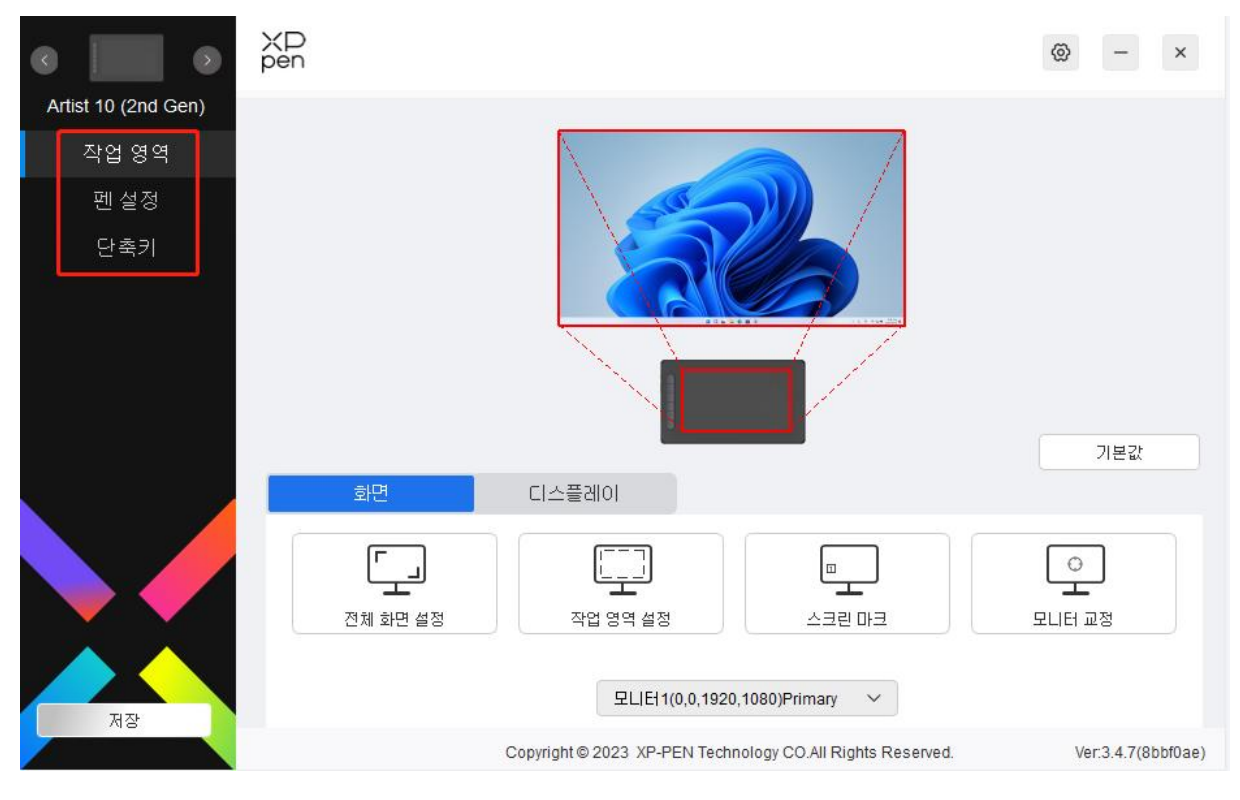

다음과 같은 액정 타블렛 기능을 설정할 수 있습니다.

- 1. 작업 영역
- 2. 펜 설정
- 3. 단축키

\*모델에 따라 기능이 다를 수 있습니다.

## <span id="page-11-0"></span>**작업 영역**

작업 영역으로 이동하여 장치의 작업 영역과 화면 표시 영역 간의 매핑을 정의합 니다.

### **스크린**

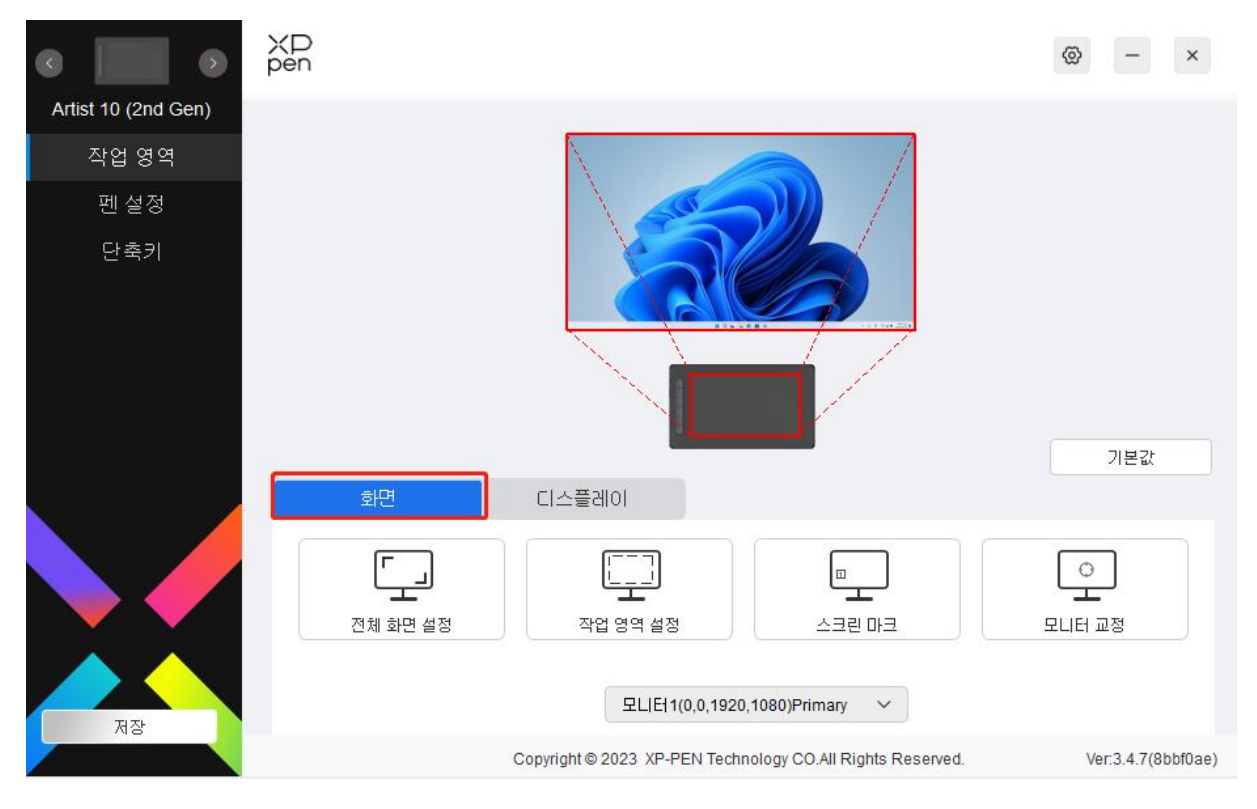

현재 화면의 표시 영역과 장치 간의 매핑을 설정할 수 있습니다.

복제 모드에서 여러 모니터를 사용하는 경우, 장치의 작업 영역이 모든 모니터에 매핑됩니다. 펜이 작업 영역에서 움직이면 모든 모니터의 커서가 동시에 움직입니 다.

확장 모드에서 여러 모니터를 사용하는 경우, 모니터 탭으로 이동하여 장치의 작 업 영역에 매핑할 하나의 모니터를 선택합니다. XPPen 액정 타블렛이 기본으로 선 택되어 있습니다.

화면 매핑 영역을 설정하는 옵션은 두 가지가 있습니다.

- 1) 전체 화면 설정: 전체 화면을 선택하면 장치는 선택한 모니터의 전체 영역에 매핑됩니다.
- 2) 화면 영역 사용자 정의: 세가지 방법으로 화면 영역을 사용자 정의할 수 있습 니다.

#### 작업 영역 설정

 $X<sub>0</sub>$ 

 $\bullet$ 

**Y** 0

취소

 $\div$ 

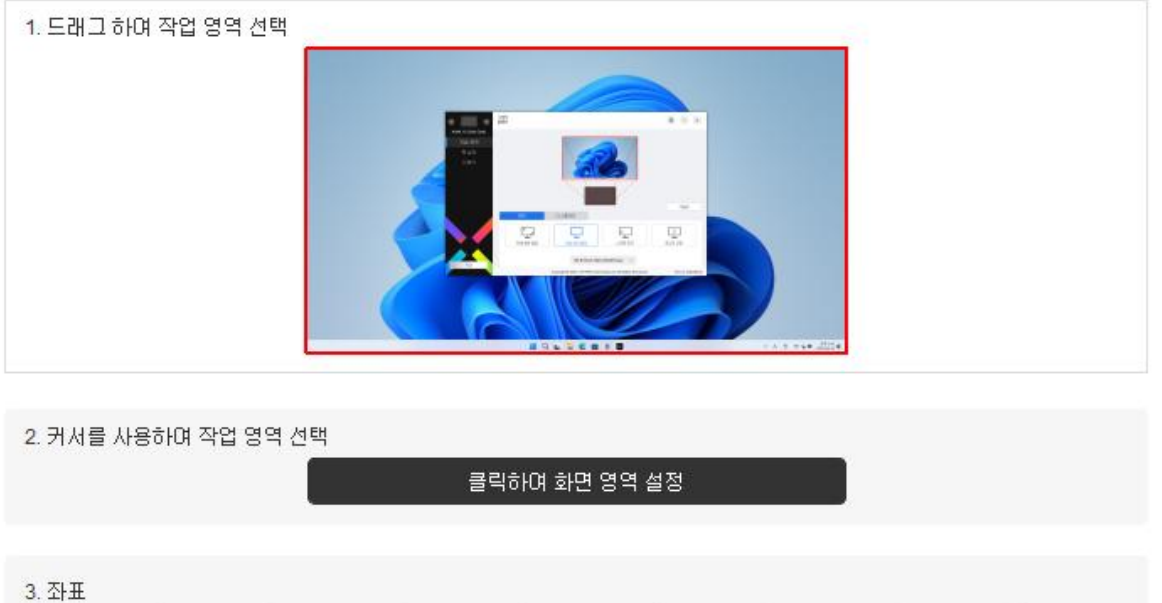

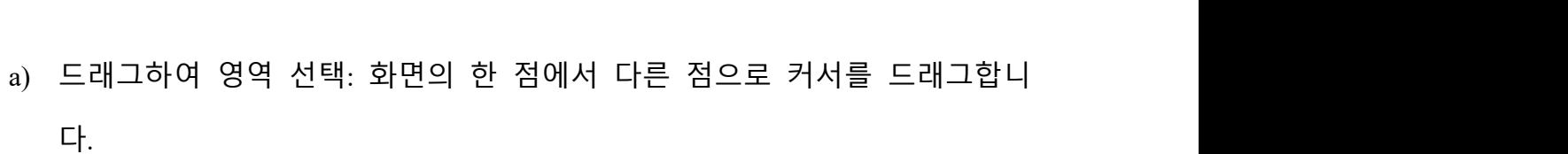

W 1920 ♦

저장

H 1080  $\triangleq$ 

- b) 커서로 영역 선택: '클릭하여 화면 영역 설정하기'를 선택하고 커서로 화면 의 왼쪽 상단과 오른쪽 하단을 클릭합니다.
- c) 좌표: X, Y, W 및 H 에 해당하는 입력 상자에 수동으로 좌표를 입력합니다.
- 3) 인식: 연결된 모든 모니터를 인식합니다. 숫자 식별자는 각 모니터의 왼쪽 아 래에 표시됩니다.
- 4) 교정: 습관대로 스타일러스를 잡고 모니터의 빨간색 십자 중심을 클릭하여 스 타일러스와 커서 사이의 오프셋을 교정합니다.

## <span id="page-14-0"></span>**펜 디스플레이**

 $+$ 

여기서 현재 장치의 작업 영역을 설정할 수 있습니다. 드라이버는 세가지 방법으 로 장치의 작업 영역을 설정할 수 있습니다.

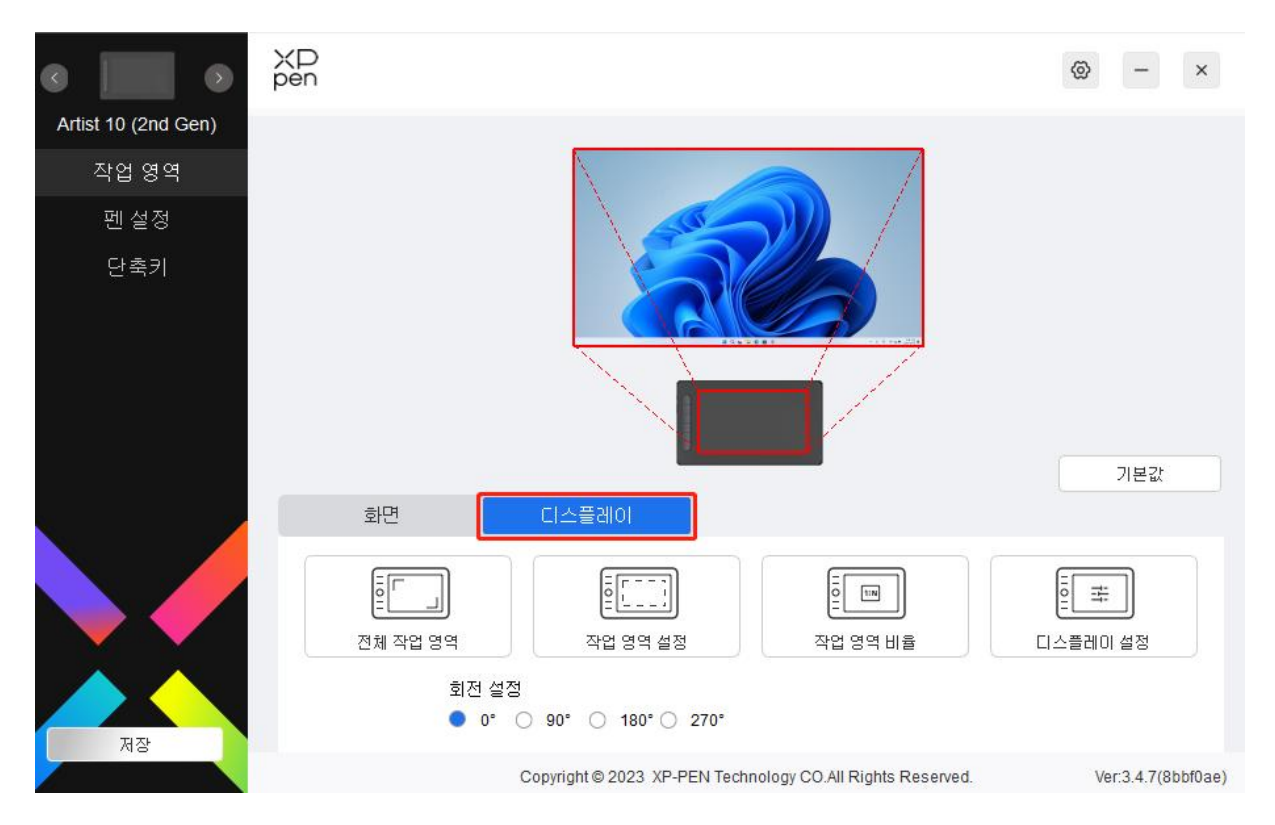

- 1) 전체 영역: 장치의 전체 작업 영역을 사용할 수 있습니다.
- 2) 활성 영역 사용자 정의: 세가지 방법으로 작업 영역을 사용자 정의할 수 있습 니다.

 $\sim$   $\sigma$ 

작업 영역 설정

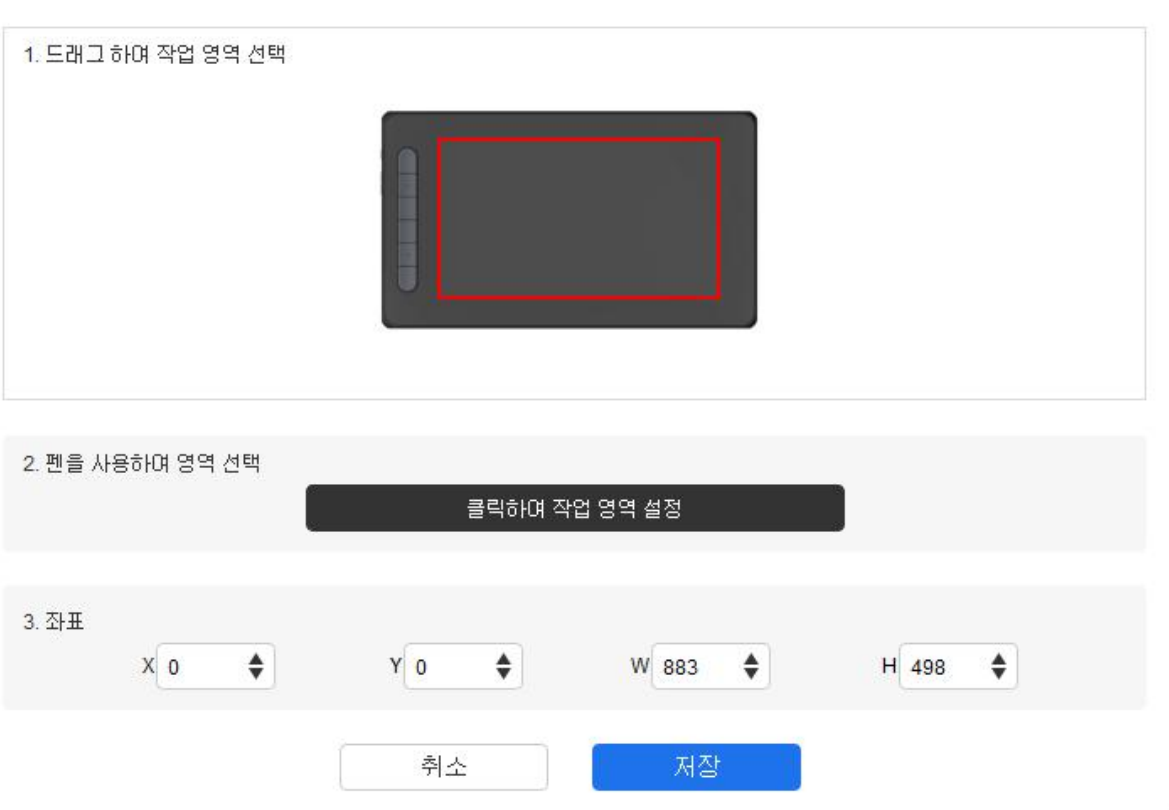

- a) 드래그하여 영역 선택: 장치의 한 점에서 다른 점으로 커서를 드래그합니 다.
- b) 펜으로 영역 선택: '클릭하여 활성 영역 설정하기'를 선택하고 스타일러스 로 장치의 왼쪽 상단과 오른쪽 하단을 클릭합니다.

c) 좌표: X, Y, W 및 H 에 해당하는 입력 상자에 수동으로 좌표를 입력합니다.

3) 비율: 비율에 따라 장치의 작업 영역과 선택한 표시 영역의 크기를 조절합니 다.

예: 비율을 선택한 후 장치에 원을 그리면 화면에 원이 표시됩니다. 하지만 일 부 작업 영역은 사용되지 않을 수 있습니다. 하지만 비율을 선택하지 않고 원

을 그리면 화면에서 원이 타원으로 변할 수 있습니다. 회전:

장치를 시계 방향 0°, 90°, 180° 및 270°로 설정하여 사용할 수 있습니다.

왼손 잡이 모드: 180° 회전합니다.

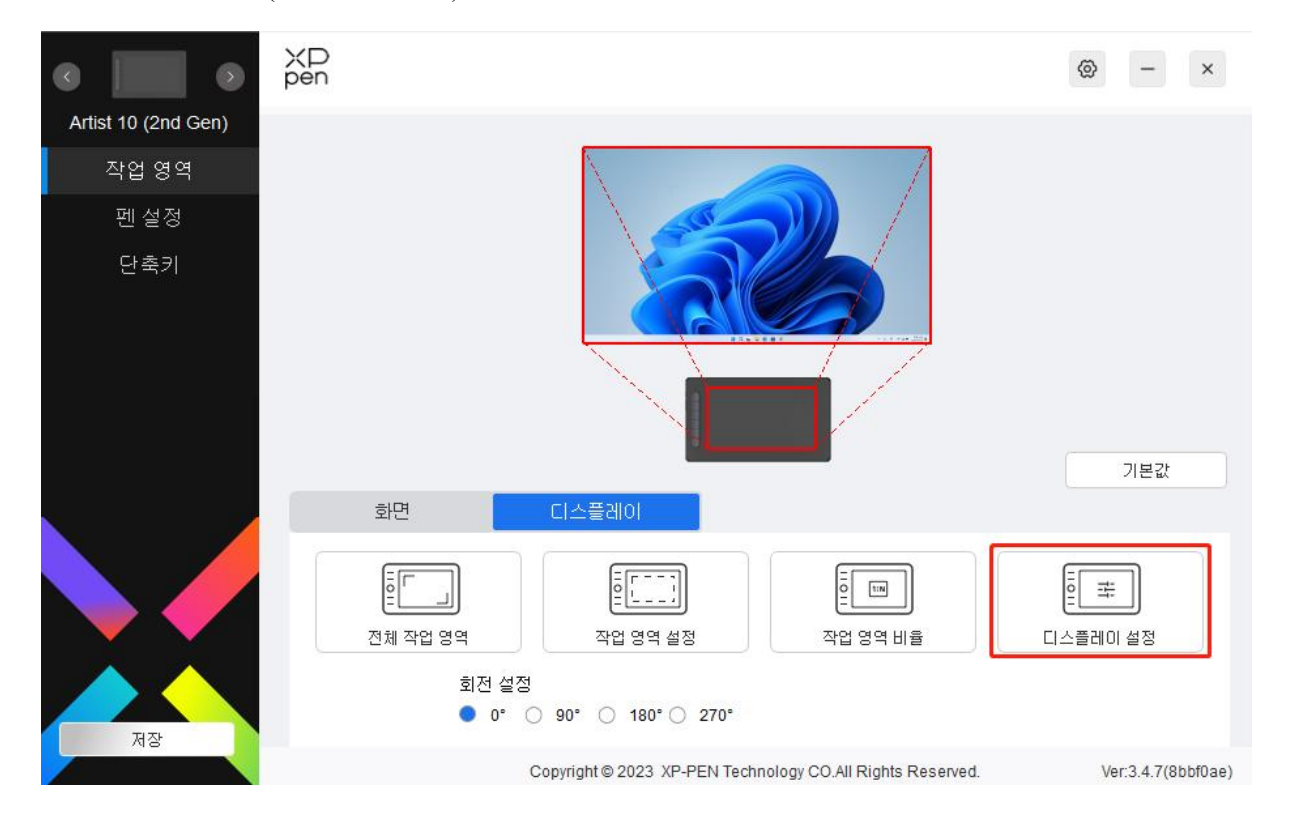

**디스플레이 설정** (Windows 전용):

### 디스플레이 설정

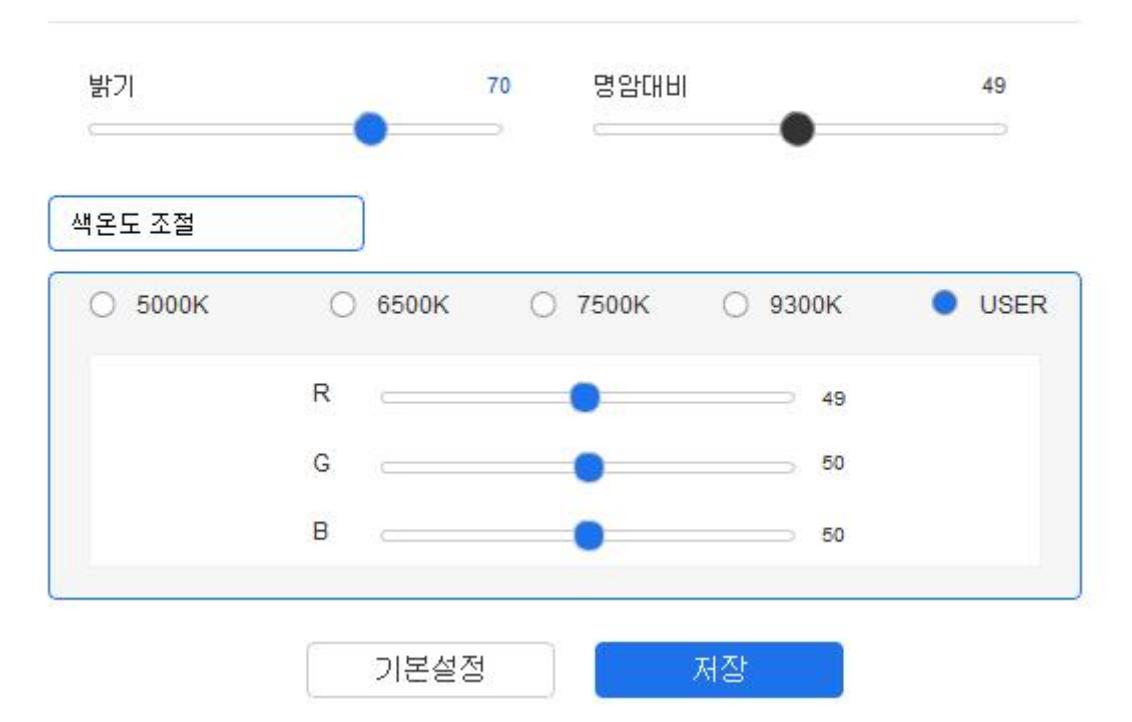

색온도 조절: 드라이버는 5000K, 6500K(기본값), 7500K, 9300K 및 USER 등 5 가지 모드를 활성화할 수 있습니다. USER 모드에서는 R, G 및 B 값을 조정하여 색온도 를 사용자 정의할 수 있습니다.

밝기, 색 재현율: 해당 슬라이더를 슬라이딩하여 밝기 및 색 재현율을 조정할 수 있습니다.

### <span id="page-17-0"></span>**펜 설정**

스타일러스가 작업 영역 안에 있으면 장치가 스타일러스를 인식하여 드라이버에 추가합니다. 사용하는 스타일러스는 장치와 호환되어야 합니다.

### <span id="page-17-1"></span>**애플리케이션**

드라이버를 사용하여 지정된 애플리케이션에 대한 펜 키, 단축키 및 롤러/터치 기 능을 설정할 수 있습니다.

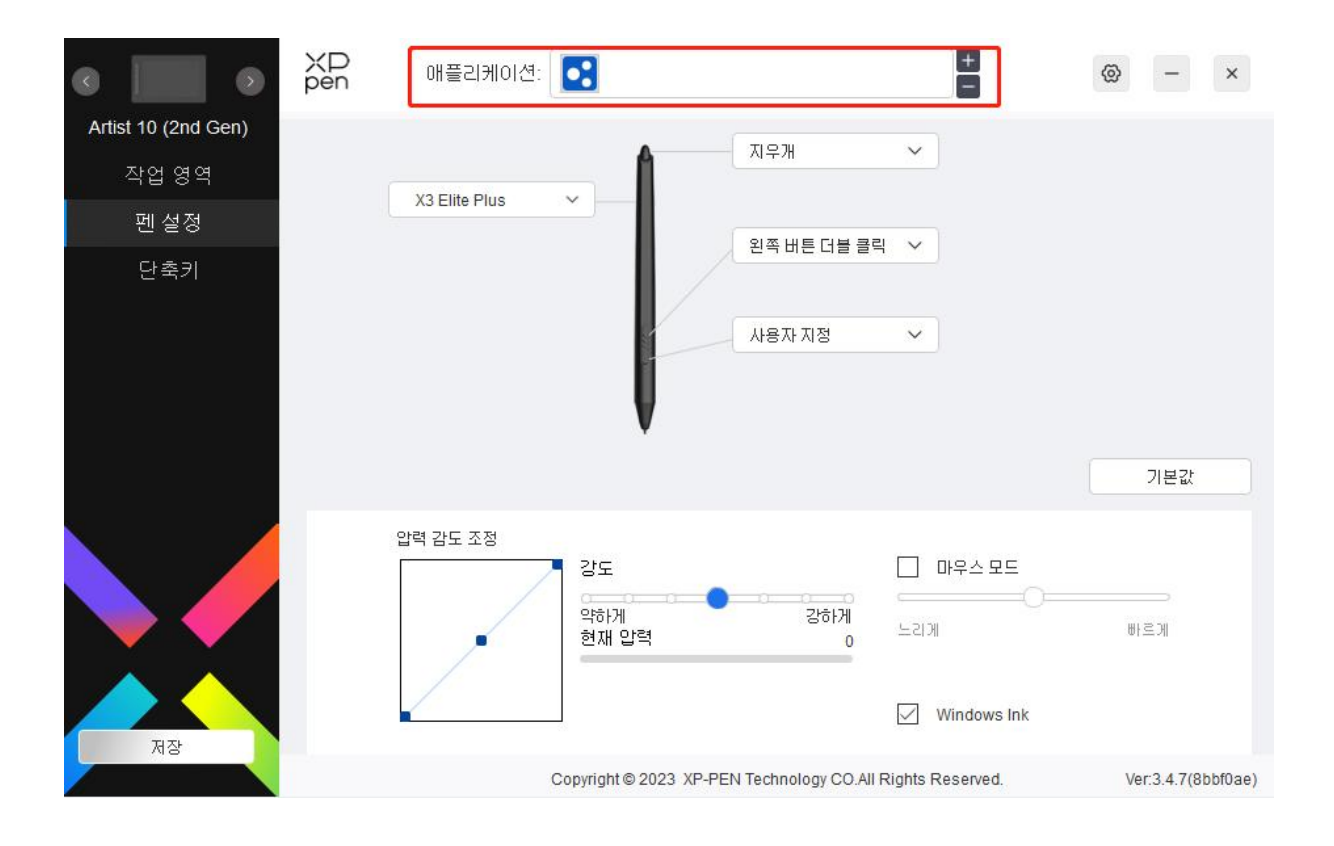

드라이버 상단에 있는 애플리케이션 리스트에서 애플리케이션을 선택합니다. 애플 리케이션을 선택한 후 펜 키, 단축키 및 롤러/터치 기능을 사용자 정의할 수 있습 니다.

예를 들어 드라이버에서 애플리케이션을 선택하고 설정을 변경하였을 때 변경된 내용은 해당 애플리케이션을 사용할 때만 유효합니다. 다른 애플리케이션으로 전 환했을 때 드라이버는 자동으로 인식합니다. 최대 7개의 애플리케이션을 추가할 수 있습니다.

- 1. 애플리케이션 리스트의 오른쪽 상단에 있는 + 아이콘을 클릭하여 애플리케이 션 리스트를 엽니다.
- 2. 실행 중인 애플리케이션에서 추가할 애플리케이션을 선택하거나 '브라우저'를 클릭하여 설치된 애플리케이션에서 추가합니다.<br>3. '확인'을 클릭하여 선택한 애플리케이션을 추가합니다.
- 
- 4. 추가된 애플리케이션을 선택하고 애플리케이션 표시줄의 오른쪽 상단에 있는 - 아이콘을 클릭하여 애플리케이션을 삭제합니다.

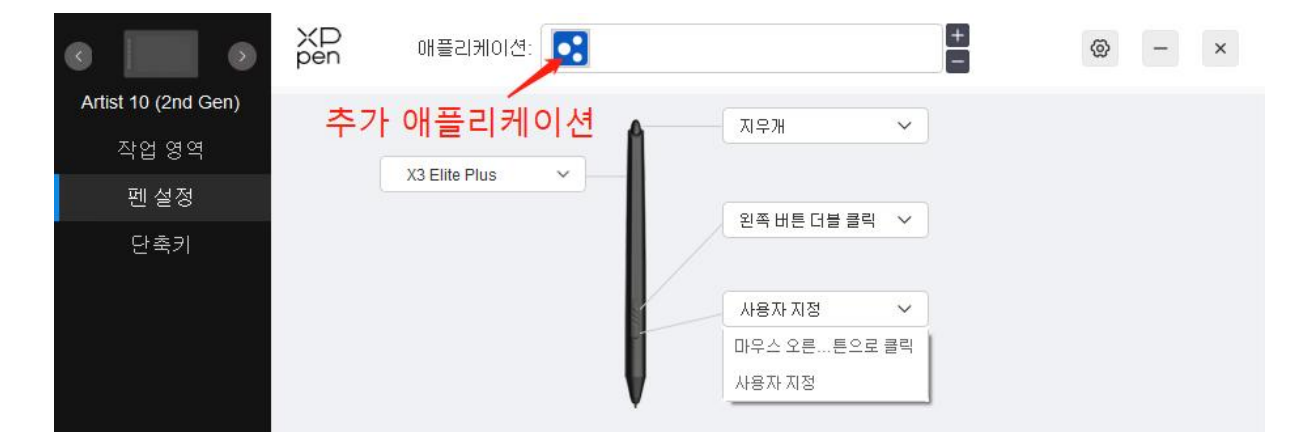

다른 애플리케이션을 모두 선택하면 사용자 정의하지 않은 다른 애플리케이션에 적용됩니다.

### <span id="page-19-0"></span>**펜 설정**

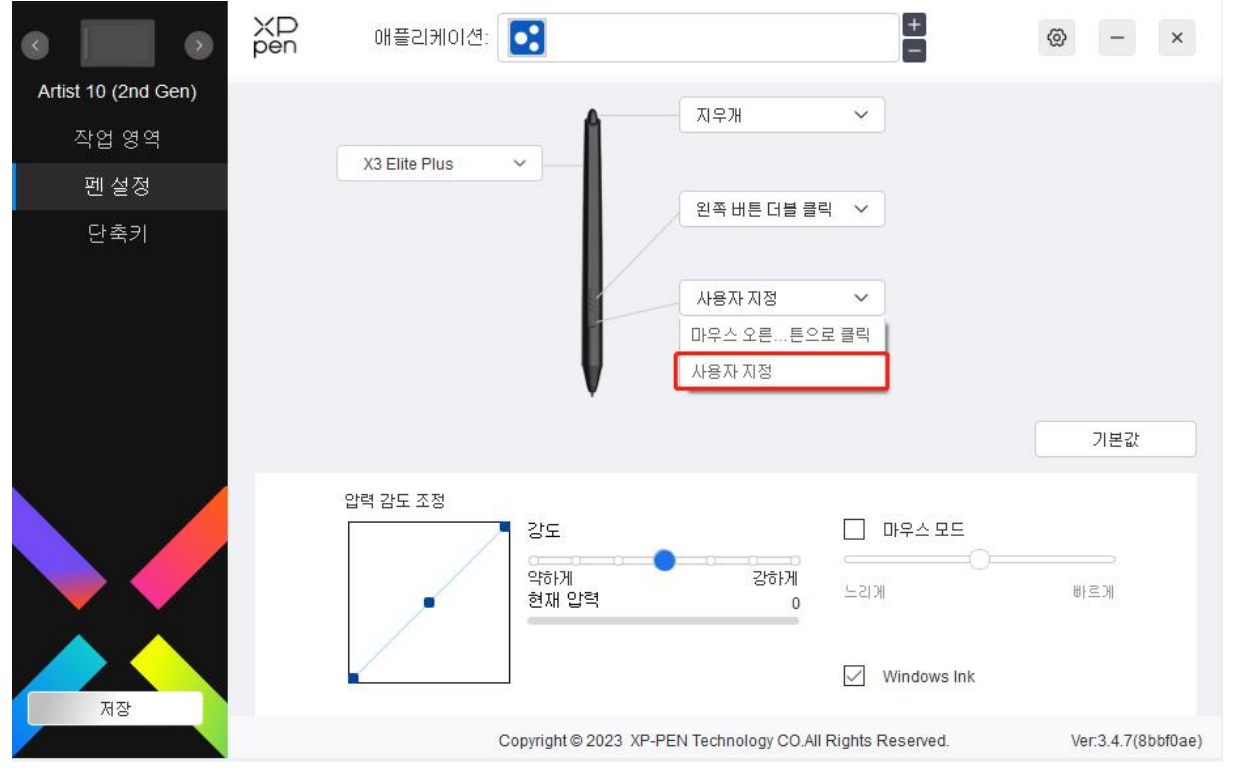

드롭다운 메뉴에서 '사용자 정의'를 클릭하여 단축키 설정 화면으로 이동하여 펜 키 기능을 사용자 정의합니다.

단축키 기능을 설정하기 전에 '키보드', '마우스 컨트롤', '기타' 및 '애플리케이션 실행'옵션 중 하나를 선택합니다.

키보드:

키보드 단축키를 설정할 수 있습니다.예를 들어, 3D MAX에서 단축키를 'Alt+A'로 설정하여 정렬 툴을 사용할 수 있습니다.

바로 가기 키

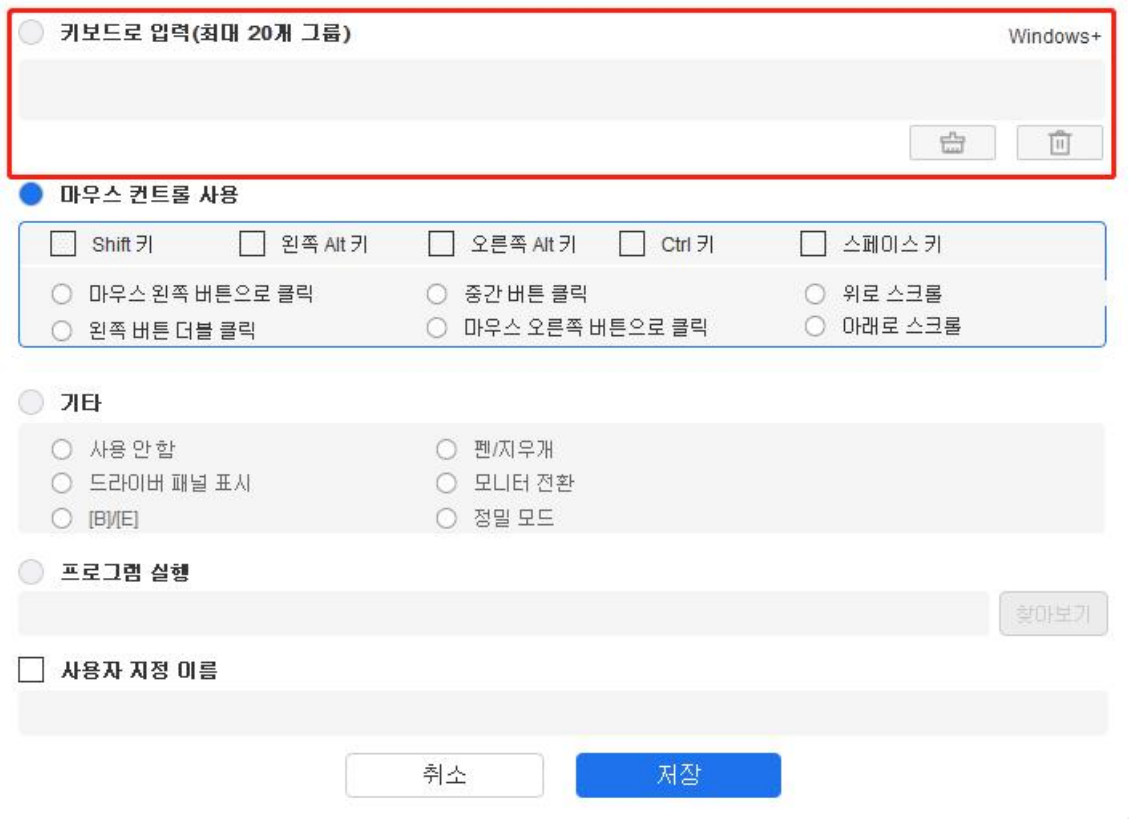

'Ctrl+C', 'Ctrl+V'와 같이 여러개 키의 조합으로 설정할 수 있습니다. 조합 키를 누 르면 설정된 단축키가 모두 한 번 실행됩니다.

Windows(명령어): 시스템 키가 포함되어 있는 조합 키를 추가할 수 있습니다. 예 를 들어 Win(Cmd) +Shift+3 을 입력하려면 Shift+3 을 누르면 됩니다. 드라이버는 자 동으로 시스템 키를 추가합니다.

마우스 컨트롤:

마우스 컨트롤과 키보드 조합 키를 설정할 수 있습니다. 예를 들어 Shift 와 '마우 스 왼쪽 버튼 클릭'을 선택하면 이 조합 키를 지원하는 소프트웨어에서 바로가기 작업이 실행됩니다.

바로 가기 키

 $\mathcal{C}$ 

◯ 키보드로 입력(최대 20개 그룹)

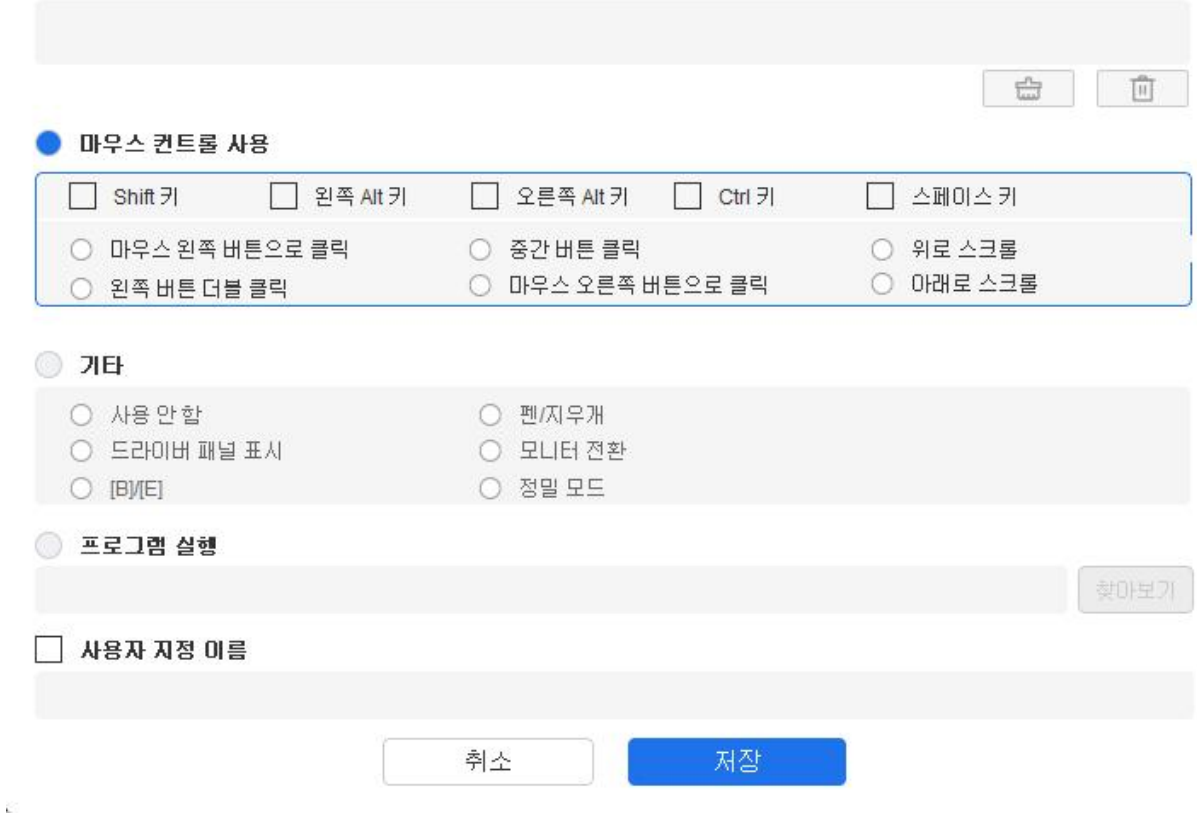

기타:

정밀 모드: 작업 영역을 작은 범위로 제한합니다. 이 기능을 사용하면 해당 영역 에서 더 정확하게 드로잉할 수 있습니다.

애플리케이션 실행:

선택한 애플리케이션을 실행합니다.

사용자 정의 이름:

현재 키 설정의 이름을 사용자 정의할 수 있습니다.

압력 설정:

압력 감도는 출력 및 펜 압력 곡선을 조정하거나 프로그래스바에서 슬라이더를 드래그하여 조절할 수 있습니다.

현재 압력은 현재 펜 압력을 테스트할 수 있습니다.

Windows+

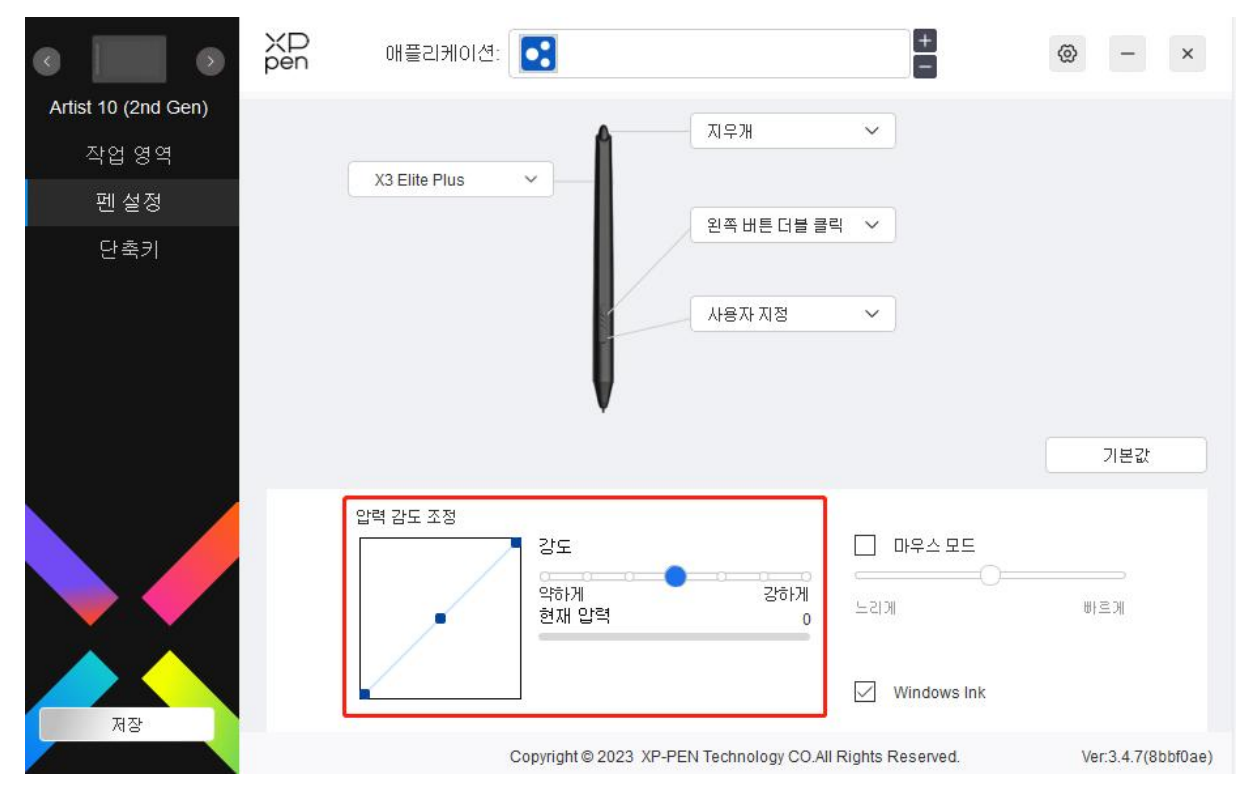

마우스 모드

펜을 작업 영역 밖으로 이동하면 마우스를 조작하는 것처럼 커서는 나가는 곳에 그대로 멈춰있습니다. 이 모드를 선택하면 장치에서의 커서 속도를 조절할 수 있 습니다. 이 모드를 선택하지 않으면 기본으로 펜 모드가 적용됩니다.

Windows Ink (Windows 전용):

Windows 는 필기 기능을 지원합니다. MicrosoftOffice/Whiteboard 또는 다른 소프트 웨어에서 이 기능을 사용해야 하는 경우 이 기능을 끄지 마십시오.

### <span id="page-22-0"></span>**단축키**

키 수는 모델마다 다릅니다. 받은 제품을 기준으로 합니다.

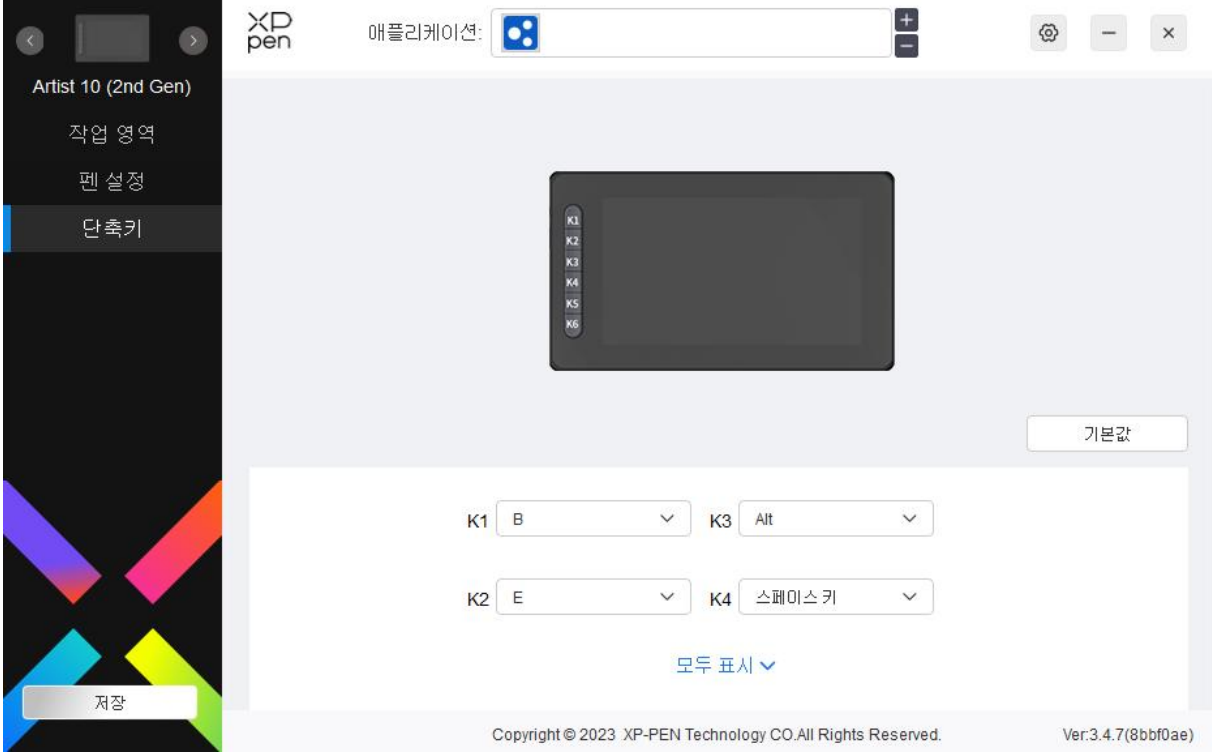

드롭다운 메뉴에서 '사용자 정의'을 클릭하여 주요 기능을 사용자 정의할 수 있습니 다. 설정하는 절차는 펜 키의 설정 절차와 동일합니다(펜 설정 참조).

사용자 정의:

<span id="page-23-0"></span>**드라이버 설정**

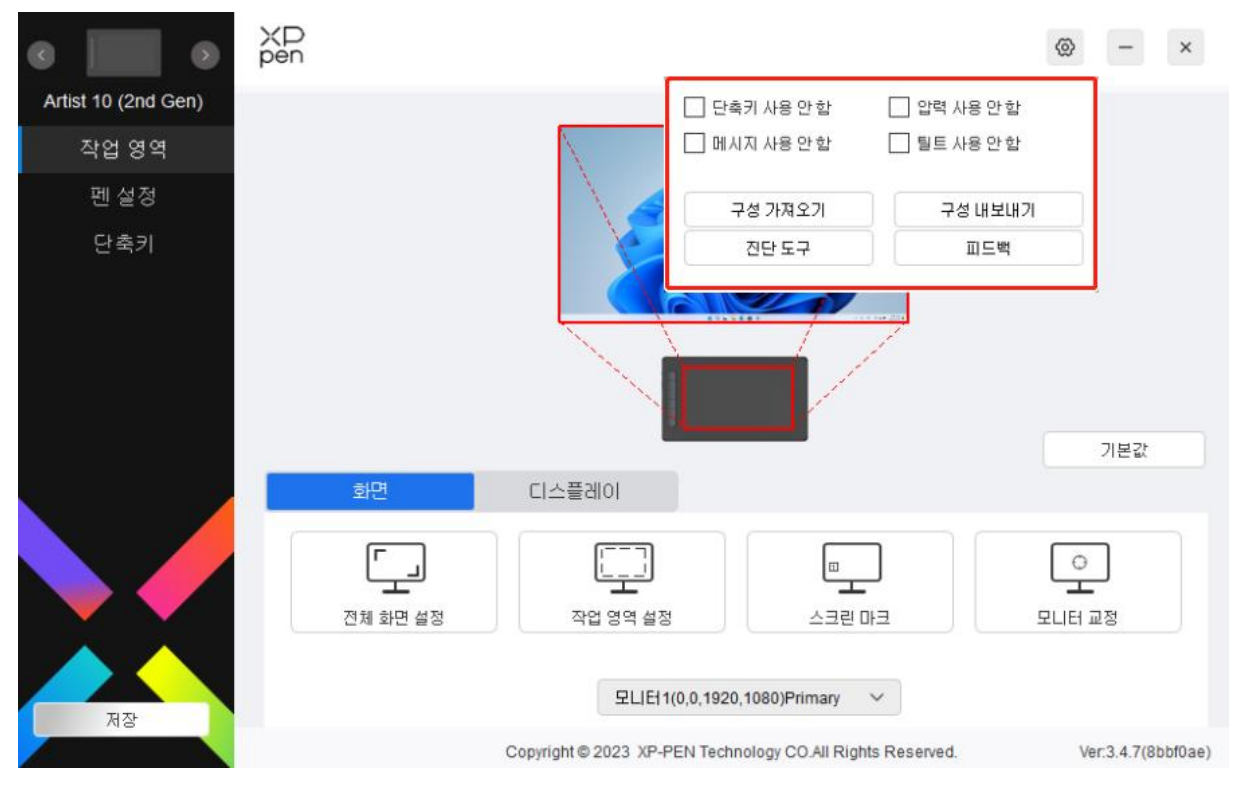

### **단축키 사용 금지:**

장치의 모든 키 기능과 안내를 사용 금지합니다.

**메시지 사용 금지:**

키를 누르면 화면 하단에 키 메시지가 표시되지 않습니다.

**펜 압력 사용 금지:**

스타일러스를 사용할 때 스타일러스의 압력은 반영하지 않습니다.

**틸트 사용 금지:**

스타일러스의 틸트 기능을 사용 금지합니다.

**컨피그 가져오기 및 내보내기:**

구성을 가져오기/내보내기를 이용하여 설정을 저장하고 로드할 수 있습니다. (변경 된 기능을 가져오기 나 내보내려면 우선 드라이버 인터페이스 왼쪽에 있는 '저장' 버튼을 클릭하여 현재 설정을 저장합니다. 이 기능은 동일한 운영 체제에서만 사 용할 수 있습니다.)

### **진단 툴:**

드라이버를 사용하는 동안 문제가 발생할 경우 진단 툴을 사용할 수 있습니다.

### <span id="page-25-0"></span>**드라이버 삭제하기**

Windows:

**시작 -> 설정 -> 앱 -> 앱 및 기능으로 이동하여 '펜 타블렛'을 찾은 다음 안내에 따라 '삭제'를 마우스 왼쪽 버튼으로 클릭합니다.**

Mac:

-> 애플리케이션으로 이동하여 XP-Pen 펜 타블렛 프로를 찾은 후 안내에 따라 '펜타블렛 삭제'를 클릭합니다.

Linux:

Deb: 명령어 sudo dpkg -rxp-pen-pentablet 을 입력하고 명령어를 실행합니다.

Rpm: 명령어 sudo rpm -e xp-pen-pentablet 을 입력하고 명령어를 실행합니다.

압축된 Tag.gz: 파일을 풀어줍니다. sudo 명령어를 입력합니다. uninstall.sh 을 창으로 드래그하여 명령어를 실행합니다.

# <span id="page-25-1"></span>**자주하는 질문**

- 1. 액정 타블렛에 표시 화면이 없거나 검은색 화면입니다.
	- 1) 장치가 전원 공급 장치에 제대로 연결되어 있는지 확인하십시오.
	- 2) 케이블이 제대로 연결되었는지 확인하십시오.
	- 3) 파란색 전원 표시등이 켜져 있는지 확인하십시오. 켜져 있지 않은 경우 케 이블 상태를 확인하고 장치를 재부팅하십시오.
	- 4) 신호가 불안정하는 경우 케이블 포트가 안정적으로 연결되었는지 확인하십 시오.
- 2. 컴퓨터가 장치를 인식할 수 없습니다.
- 1) 사용 중인 컴퓨터의 USB 포트가 정상적으로 작동하는지 확인하십시오. 작 동하지 않는 경우 다른 USB 포트를 사용하십시오.
- 3. 스타일러스가 작동하지 않습니다.
	- 1) 장치와 함께 제공된 스타일러스를 사용하고 있는지 확인하십시오.
	- 2) 드라이버를 올바르게 설치했는지 확인하시고 드라이버의 펜 설정이 정상인 지 확인하십시오.
- 4. 커서를 움직일 수 있지만 드로잉 소프트웨어가 펜 압력을 감지할 수 없습니 다.
	- 1) 드로잉 소프트웨어가 펜 압력을 지원하는지 확인하십시오.
	- 2) XPPen 웹 사이트에서 최신 드라이버 설치 파일을 다운로드하고 드라이버의 펜 압력이 정상인지 확인하십시오.
	- 3) 드라이버를 설치하기 전에 안티바이러스 소프트웨어와 그래픽 소프트웨어 를 끄십시오.
	- 4) 설치하기 전에 다른 도면 디스플레이의 드라이버를 제거하십시오.
	- 5) 설치 작업이 완료된 후 컴퓨터를 재부팅하십시오.
	- 6) 드라이버의 펜 압력이 정상이면(Windows: 드라이버의 펜 설정에서 Windows 잉크가 활성화되어 있음) 드로잉 소프트웨어를 실행하고 다시 테스트하십 시오.
- 5. 커서 오프셋 현상이 있습니다.
	- 1) 드라이버를 사용하여 펜을 교정하십시오.
- 6. 소프트웨어를 사용하여 드로잉할 때 라인이 지연되는 현상이 있습니다.
	- 1) 컴퓨터 설정(CPU&GPU)이 설치된 드로잉 소프트웨어의 권장 설정 요건을 충족하는지 확인하십시오. 드로잉 소프트웨어 공식 웹사이트에 게시된 자주 하는 질문(FAQ)을 참고하여 설정을 통해 관련 기능을 최적화하십시오.

추가 지원이 필요한 경우 다음 연락처로 연락주십시오.

웹사이트: www.xp-pen.kr

이메일: servicekr@xp-pen.com